## **Averbação de Tempo de Contribuição**

A Averbação de Tempo de Contribuição é realizada com base no Decreto nº 6.555, de 17 de junho de 1992, e na Lei nº 3.150, de 22 de dezembro de 2.005, e consiste em averbar no atual cargo efetivo da UEMS o tempo contribuído anteriormente pelo servidor, para o Instituto Nacional do Seguro Social (INSS), ou para qualquer outro instituto previdenciário, seja da União, dos Estados Federados ou Municípios, com exceção do Mato Grosso do Sul.

Há dois tipos de Averbação, sendo elas:

- **Averbação para Fins de Aposentadoria**: ocorre quando contribuição foi realizada fora do âmbito do Estado de Mato Grosso do Sul (INSS, Prefeituras, órgãos federais, por exemplo);

-**Averbação para Todos os Efeitos**: ocorre quando contribuição foi realizada no âmbito do Estado de Mato Grosso do Sul (convocação na UEMS ou na SED/MS, por exemplo). Esse caso se aplica apenas ao cargo de Professor de Ensino Superior.

**1-** Para solicitar averbação, o servidor deve primeiramente realizar o login no Portal do Servidor http://www.portaldoservidor.ms.gov.br/Entrar/Login

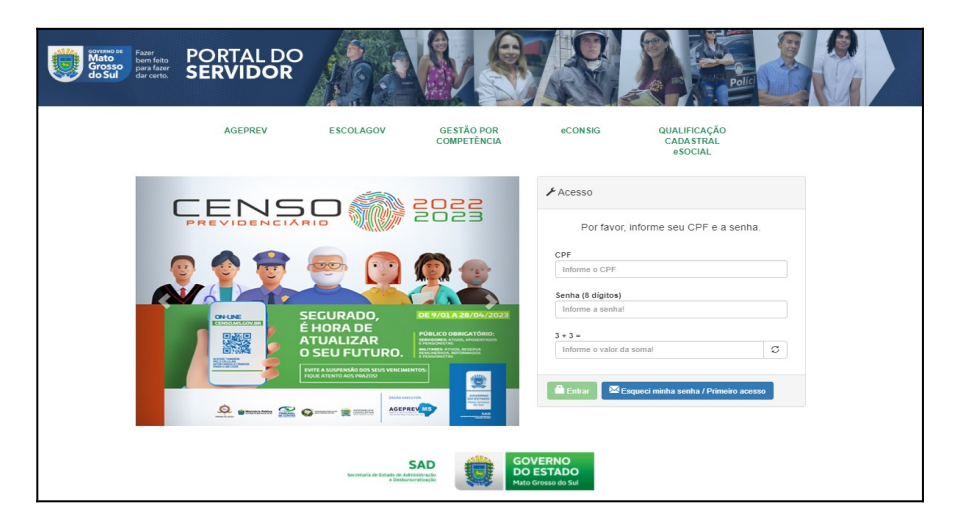

## **2-** Clicar em **REQUERIMENTOS** e em **AVERBAÇÃO DE TEMPO DE CONTRIBUIÇÃO**:

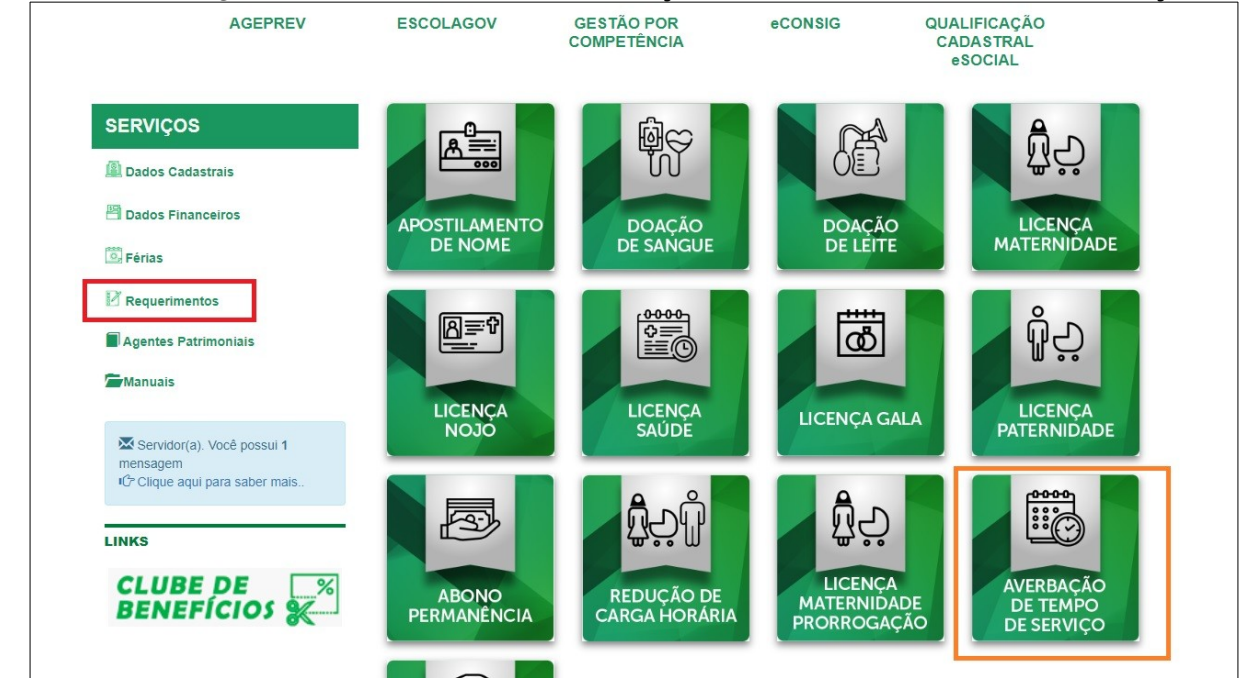

**3**- A próxima tela aparecerá seus dados funcionais já preenchidos. Então, você deverá preencher as informações referentes aos períodos a serem averbados, conforme tela abaixo:

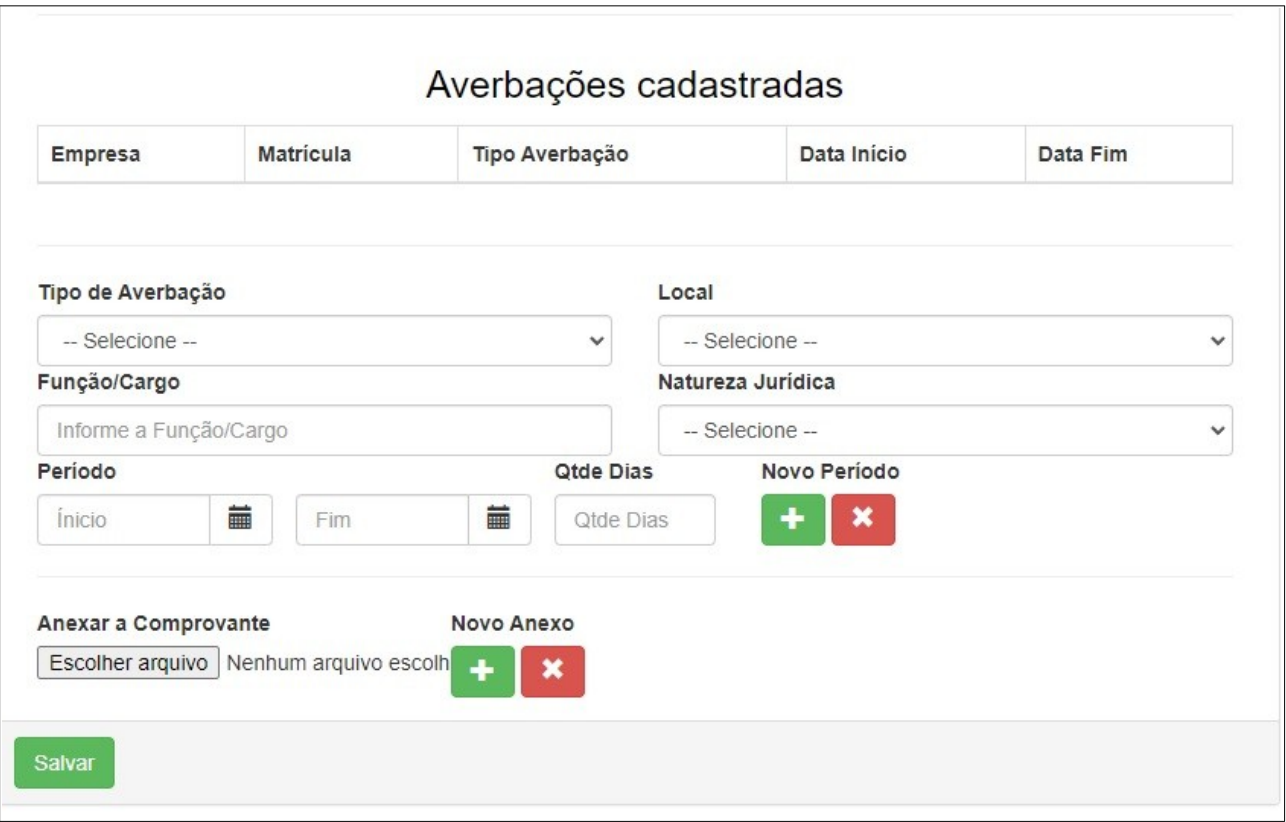

**4** - Selecione o **TIPO DE AVERBAÇÃO** que se aplica ao período de contribuição. Os mais comuns são **Averbação para Fins de Aposentadoria** e **Averbação para Todos os Efeitos** (conforme explanado no início deste passo a passo):

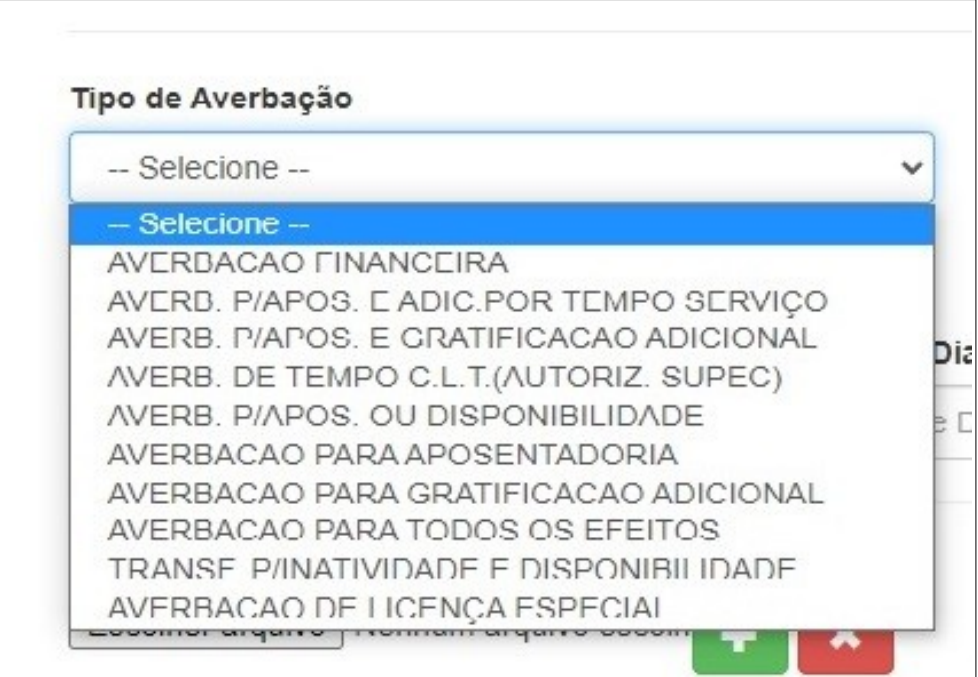

**5 –** Se o local do vínculo é do Estado de MS, o órgão estará disponível nas opções para selecionar. Se o local for de fora do âmbito do MS, deverá selecionar **99999- OUTROS** e escrever o nome do órgão conforme a CTC:

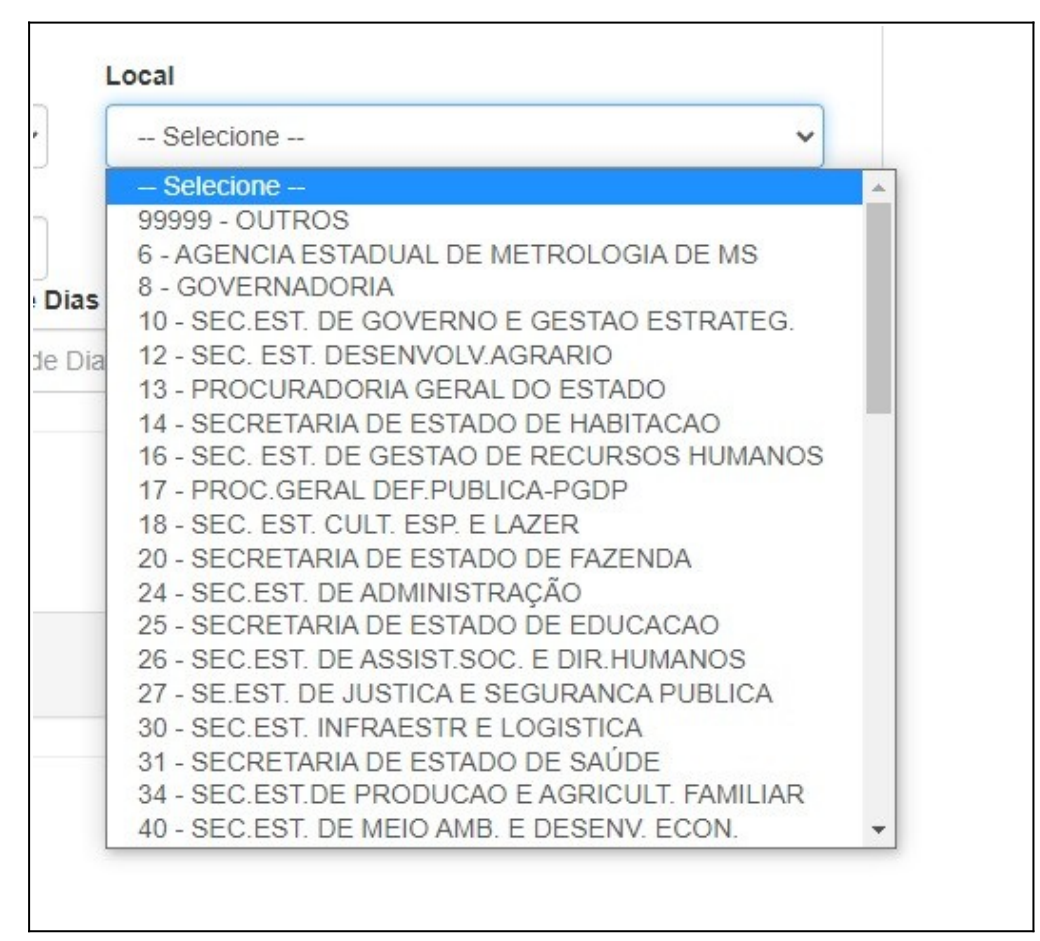

**6 –** No item **FUNÇÃO/CARGO** e **PERÍODO/QTDE DIAS**, deve-se preencher conforme a CTC. Quando não constar o nome do cargo na CTC, preencher como **NADA CONSTA**:

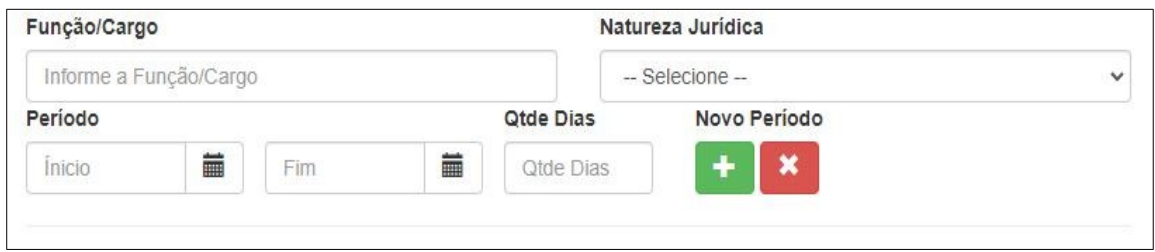

**7 –** No item **NATUREZA JURÍDICA**, há duas opções PÚBLICA e PRIVADO. Deve-se preencher de acordo com a natureza do órgão do cargo exercido:

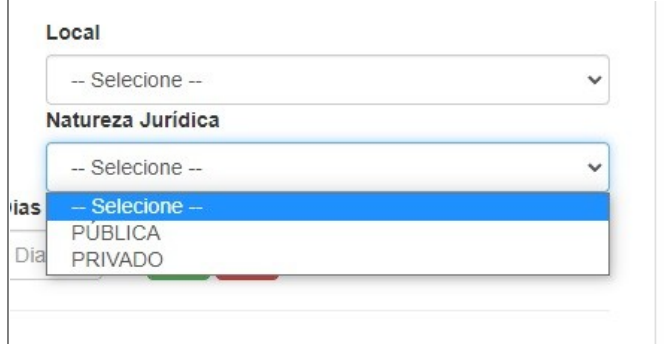

**8 –** Deve-se preencher o(s) período(s) de contribuição conforme a(s) CTC(s). É possível preencher mais de um período, apenas clicar em **+** :

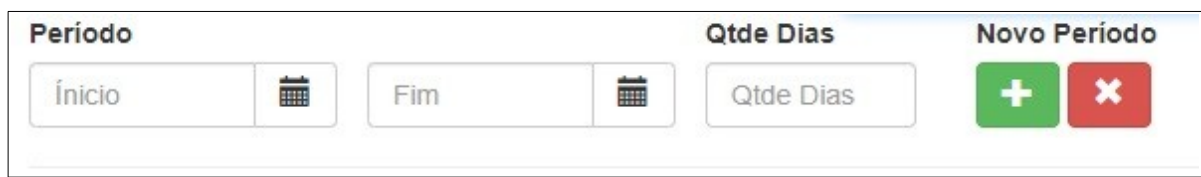

## **9 –** Em **ANEXAR O COMPROVANTE**, deve anexar a(s) CTC(s):

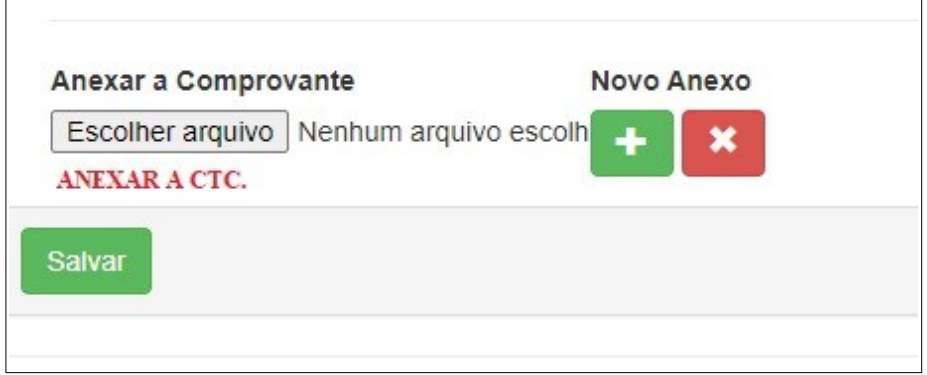

**10**- Clicar em Salvar;

**11**- Posteriormente, o ato lançado será analisado pelo Setor de Registro Funcional; enviado para a Procuradoria Jurídica e autorizado pelo Reitor.